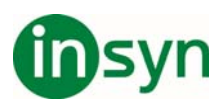

# **Använda tal med ZoomText Fusion 11**

ZoomText® Fusion 11 kombinerar två av dem bästa hjälpmedelsverktygen som är tillgängliga – ZoomText Magnifier/Reader och JAWS® för Windows skärmläsare, en enda installation med en auktorisering.

Om du tidigare har använt ZoomText Magnifier/Reader, kommer du att vara väldigt bekant med förstoringsanvändningen när du kör Fusion. Eftersom all skärmläsning kontrolleras av JAWS, kommer du att märka skillnader med talanvändningen när du kör Fusion. Följande beskriver kortfattat dessa skillnader och hur du använder tal med Fusion.

## **Efter du installerat Fusion**

När du första gången installerar och kör Fusion, är förstoringen satt till 2x, och talet är på som standard med Svenska talsyntesen, Vocalizer Expressive, och rösten Oskar.

Genom att låta Fusion tala, kan det hjälpa till att minska ögontrötthet. När du använder förstoringsverktyg, så som muspekaren, textmarkör, och fokusanpassning, kan talet också hjälpa dig att lokalisera din position på skärmen.

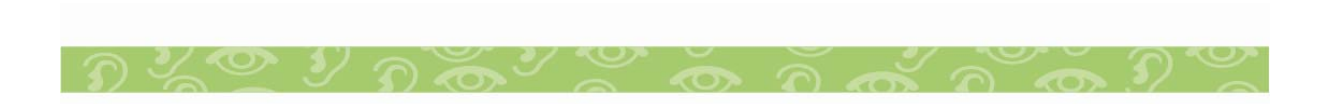

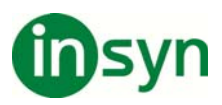

# **Genv vägsik koner**

När Fusion är installerad, är tre ikoner placerade på skrivbordet.

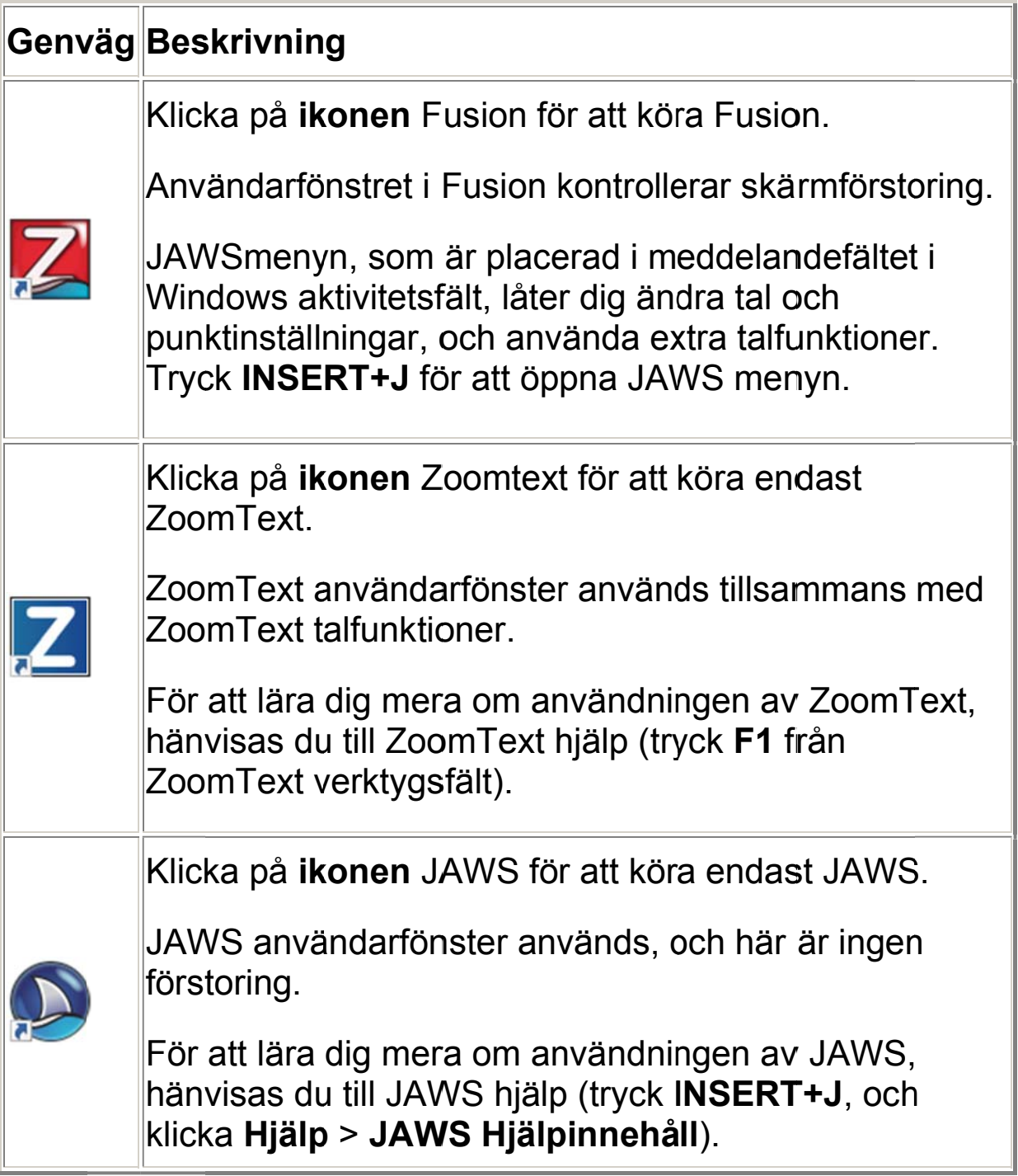

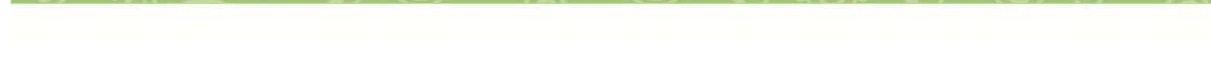

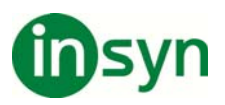

Om Fusion är auktoriserad och licensierad att köras på din Om Fusion är auktoriserad och licensierad att köras på din<br>dator, är dessa installerade versioner av ZoomText och JAWS också auktoriserade. Om Fusion inte är auktoriserat, körs Fusion och JAWS i 40-minuters demoläge. När demoläge löper ut, måste du starta om din dator för att fortsätta använda Fusion. Om ZoomText inte är auktoriserad, kan det köras i 60dagars demoläge.

# **Slå av eller på talet**

För att slå på eller av talet, gör något av följande:

 $\bullet$ Klicka på knappen Röst i fliken Fusion Reader.

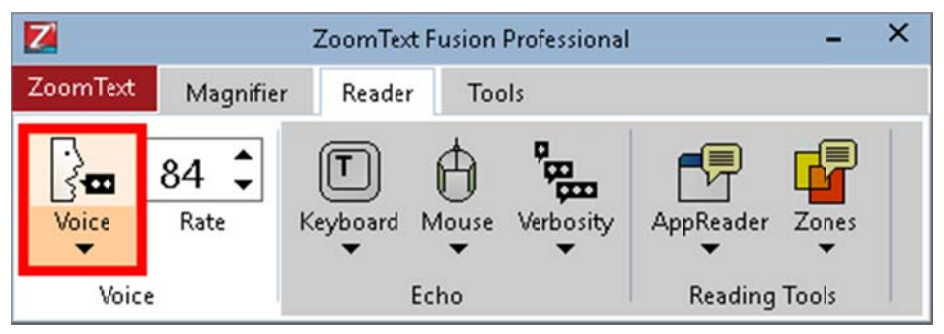

- Tryck CAPS LOCK+ALT+ENTER när du använder desktop tangentbordslayout.
- Tryck CAPS LOCK+MELLANSLAG, S när du använder laptop tangentbordslayout.

**Notera:** För att tillfälligt tysta talet då Fusion talar, tryck CTRL.

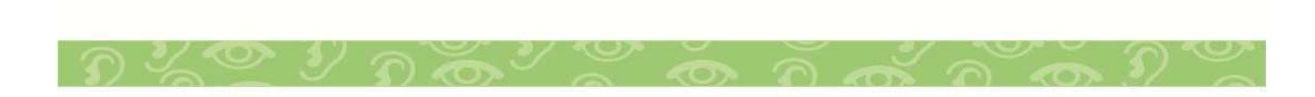

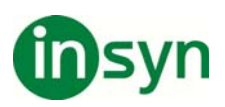

# $\ddot{\mathbf{A}}$ ndra röstens hastighet

För att kontrollera hur snabbt eller långsamt Fusion talar, gör något av följande:

• Använd rutan Hastighet i fliken Fusion Reader.

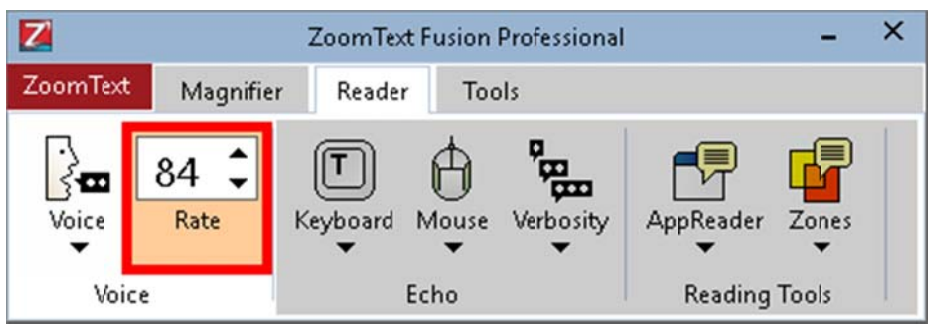

# **För desktop layout:**

Tryck CAPS LOCK+ALT+PIL UPP för snabbare tal.

Tryck CAPS LOCK+ALT+PIL NER för långsammare tal.

## **För la aptop la ayout:**

Tryck CTRL+ALT+PAGE UP för snabbare tal.

Tryck CTRL+ALT+PAGE DOWN för långsammare tal.

Flera snabbtangenter är tillgängliga för att göra tillfälliga och permanenta förändringar i talhastigheten.

# **Kom mma åt Röstin nställni ingar m med JA AWS me enyn**

JAWSmenyn erbjuder åtkomst till många JAWS inställningar och funktioner. Som exempel, du kan finjustera röstinställningar, aktivera eller inaktivera museko, ladda ner ytterligare röster, konfigurera punktinställningar, visa hjälp, och mycket mera.

JAWS körs i meddelandefältet, också känt som systemfältet, och visas inte i menyflikarna i Fusion.

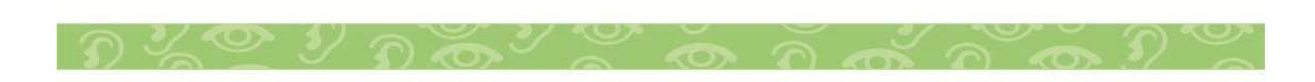

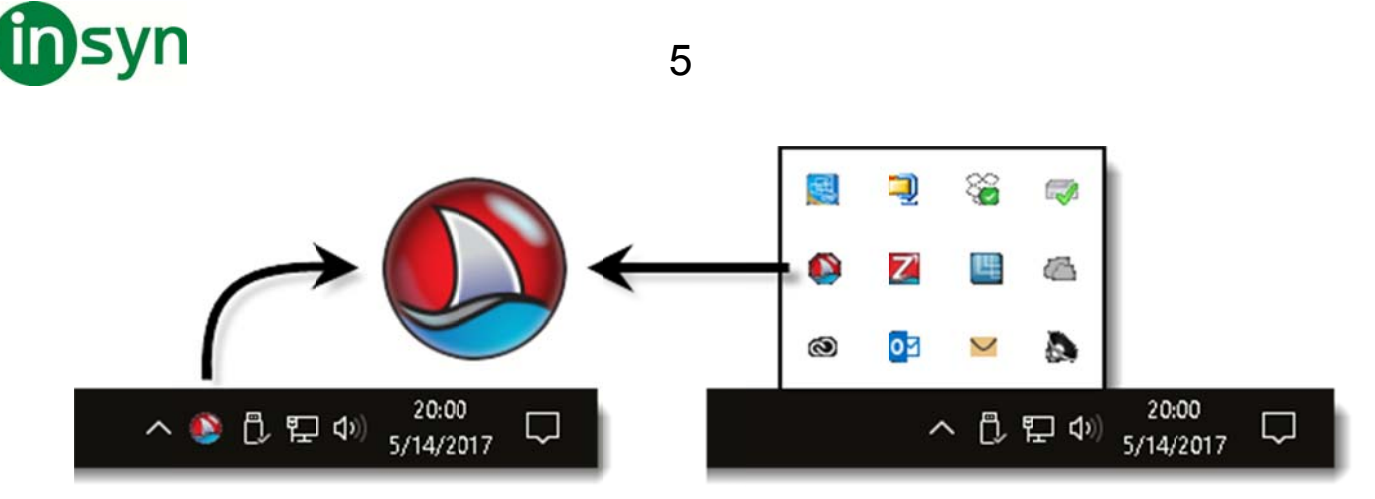

Notera: Ikonen JAWS kan visas eller vara dåld i meddelandefältet i aktivitetsfältet beroende på dina Windows inställningar för aktivitetsfältet.

# **Öpp na JAW WSmen nyn**

Snabbtangenten INSERT+J är det snabbaste sättet att öppna JAWSmenyn. Om du trycker INSERT+J mjukt flyttas den förstorade skärmvyn till JAWSmenyn som visas här nedanför.

Notera: Du kan också högerklicka på JAWSikonen för att öppna menyn.

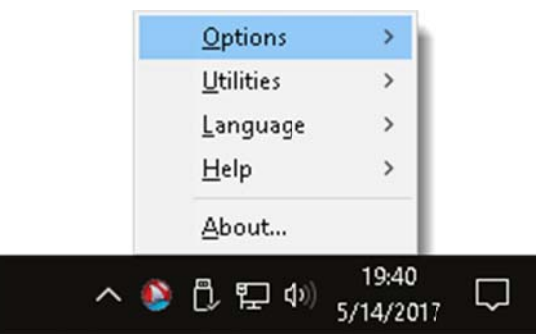

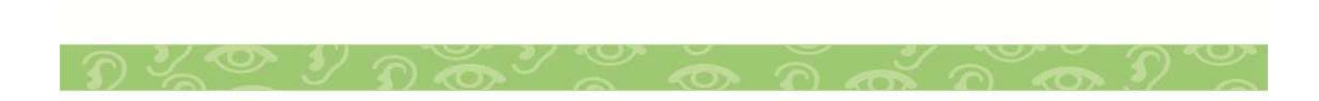

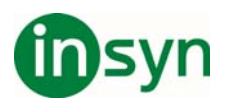

## **Vocalizer Expressive röster (Version 2)**

Fusion 11 stödjer Vocalizer Expressive röster från Nuance®, som omväxling till standard talsyntesen Eloquence. Dessa röster erbjuder väldigt reaktionssnabba, högkvalitativa, naturligt mänskligt tal i brett spektrum av språk och dialekter. Dessa finns i två former: kompakta röster och individuella high premium röster.

Compact röster är mindre filer och tar upp mindre plats på din dator. Som ett resultat av detta, kan du ladda ner en enda fil som innehåller alla röster och dialekter för ett valt språk. Dessa röster erbjuder mycket hög talkvalitet vid snabb talhastighet. High premium rösterna är stora filer, men erbjuder den högsta talkvaliten.

#### **Ladda ner Vocalizer Expressive röster**

För att ladda ner rösterna, gör följande:

1. Gå till:

http://www.freedomscientific.com/Downloads/Synthesizers

Notera: För att ladda ner röster genom att använda JAWS menyn, tryck INSERT+J, och välj Hjälp > Flera röster.

- 2. I din Webbläsare, välj Vocalizer Expressive 2 i listan med Synthesizer.
- 3. Välj ett språk i listan med språk.
- 4. Gör något av följande:
- Klicka Download Compact Voices för att ladda ner alla röster för det språket
- x Klicka Download Premium High för en individuell röst. När filen är nedladdad, kan du fortsätta att ladda ner andra Premium High röster.

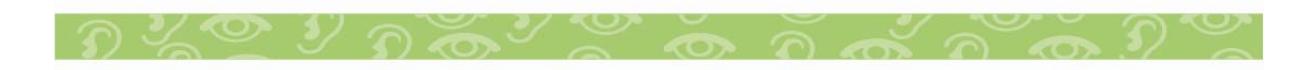

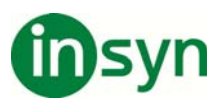

- 4. Leta upp och installera den nedladdade röstfilen.
- 5. Starta om Fusion så att dem nya rösterna upptäcks och e en ny rö öst, se Ä Ändra rö ster. blir tillgängliga för användning. För att välja och använda

#### $\tilde{A}$ ndra röster

För att ändra den aktuella rösten, gör följande:

- 1. Tryck INSERT+J för att öppna JAWS menyn.
- 2. Välj Inställningar > Röster > Röstinställningar.

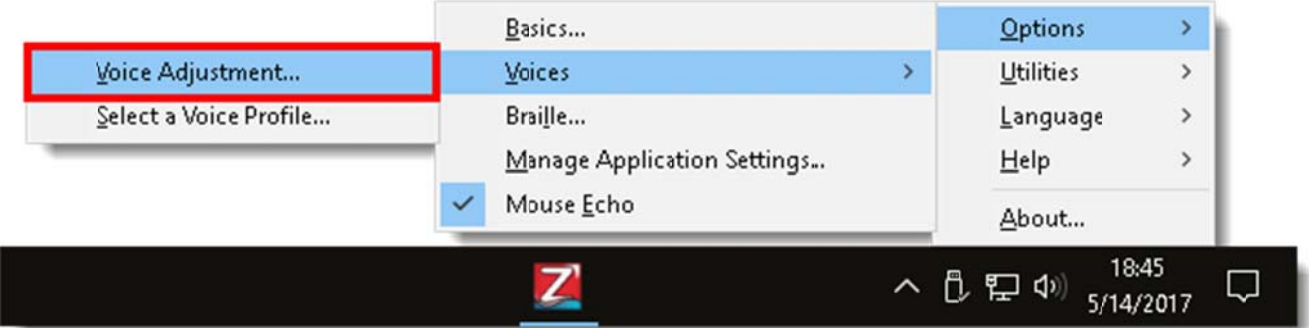

- 3. I dialogrutan Röstinställningar, välj en talsyntes från listan **Profilnamn**. Som exempel, välj Vocalizer Expressive -Original för att byta från Eloquence till Vocalizer Expressive version 2.
- 4. I listan **Person**, välj en röst. Klicka OK för att spara förändringen och stänga dialogrutan.

Notera: Om du vill använda flera språk och röster, kan du skapa en röstprofil. Den består av inställningar för talsyntesen, språk, röst, och andra talobjekt som definierar hur JAWS talar. Du kan skapa röstprofiler som är specifika för olika program och uppgifter. För att lära dig mera, se "Välja en röstprofil" i JAWS hjälp.

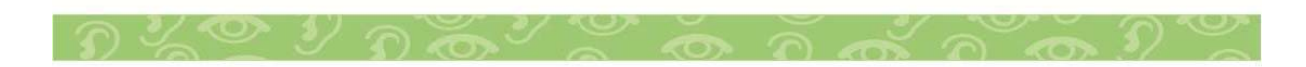

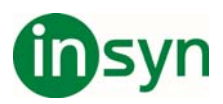

# **Avancerade skärmläsarinställningar**

### **JAWS Startguide**

Använd JAWS Uppstartsguide för att fininställa några av dem vanligast ändrade tal och punktinställningarna.

För att öppna Uppstartsguiden, tryck **INSERT+J**, och välj **Hjälp** > **Uppstartsguide**.

#### **Inställningscenter**

Inställningscenter ger åtkomst till alla JAWS inställningar. Använd det för att snabbt konfigurera och globalt tillämpa JAWS inställningar, eller konfigurera och tillämpa inställningar för specifika program.

För att öppna Inställningscenter, tryck **INSERT+F2** och välj **Inställningscenter**.

För att lära dig mera om Inställningscenter, se "Inställningscenter översikt" i JAWS hjälp.

### **JAWS Tangentbordshjälp**

Med Tangentbordshjälp, kan du trycka vilken tangentkombination som helst och höra en beskrivning av vad dessa gör. Kommandot utförs inte då du är i det här läget.

För att använda den här funktionen, tryck **INSERT+1** (i sifferraden) för att aktivera tangentbordshjälp, och tryck någon tangentkombination. När du är klar, tryck **INSERT+1** igen för att avsluta tangentbordshjälp.

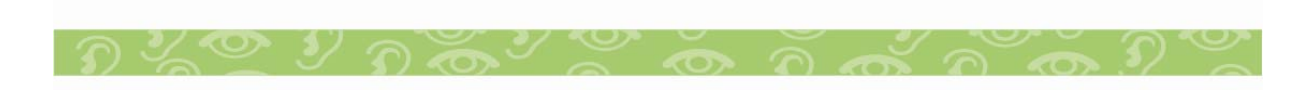

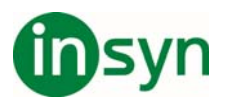

#### **JAWS Kommandosökning**

JAWS Kommandosök är ett utmärkt verktyg för att hjälpa dig att snabbt hitta snabbtangenter för olika talfunktioner.

För att använda det här verktyget, tryck

**INSERT+MELLANSLAG**, **J**, skriv en kort beskrivning, tillexempel, läs aktuell rad, och tryck sedan på **ENTER**.

#### **Gemensamma tangentbordskommandon**

Följande är en kortfattad lista av förstorings och röstkommandon för att du skall komma igång med Fusion.

**Notera:** JAWS använder desktop tangentbordslayout som standard. Desktop layout låter dig använda ditt tangentbords numeriska tangentbord för att utföra kommandon (snabbtangenter). Om ditt tangentbord inte har något numeriskt tangentbord, använd laptop tangentbordslayout istället.

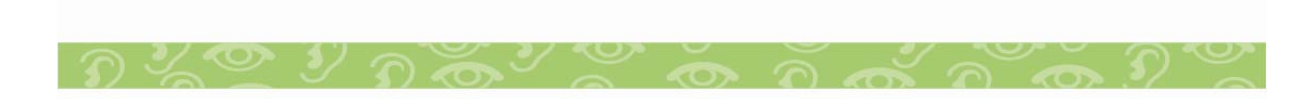

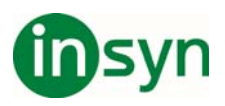

#### **Förstoring**

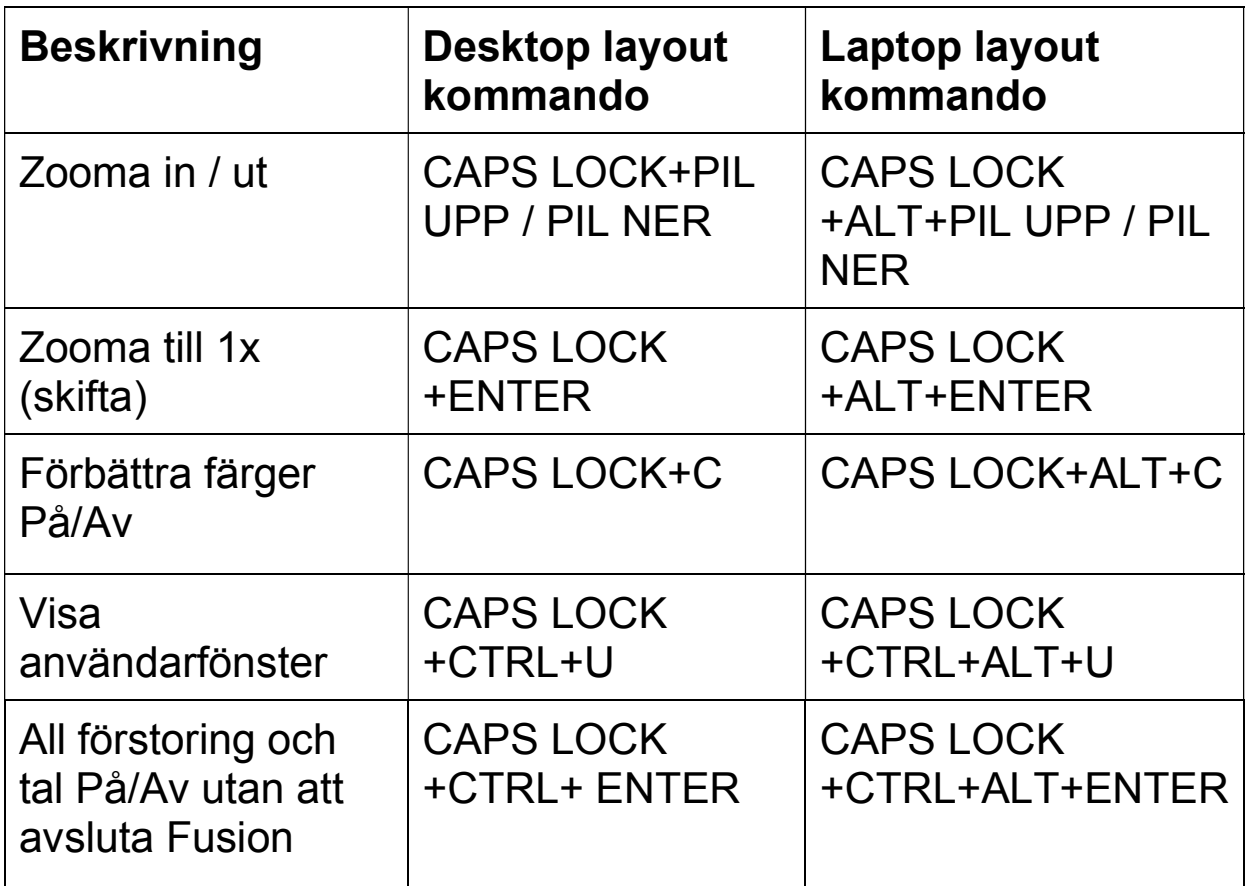

#### **Tal På/Av**

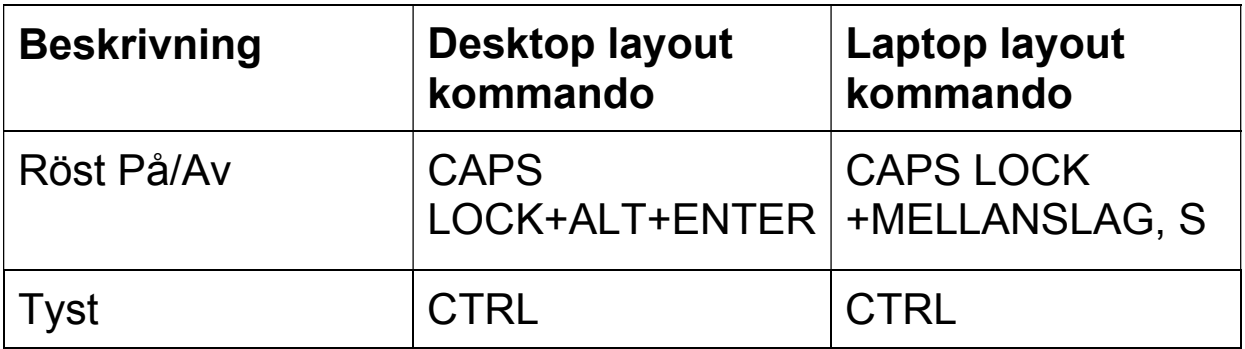

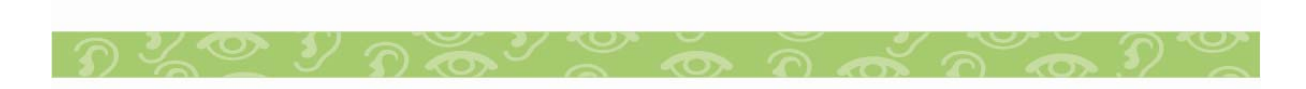

# tinsyn

#### **Hastighet**

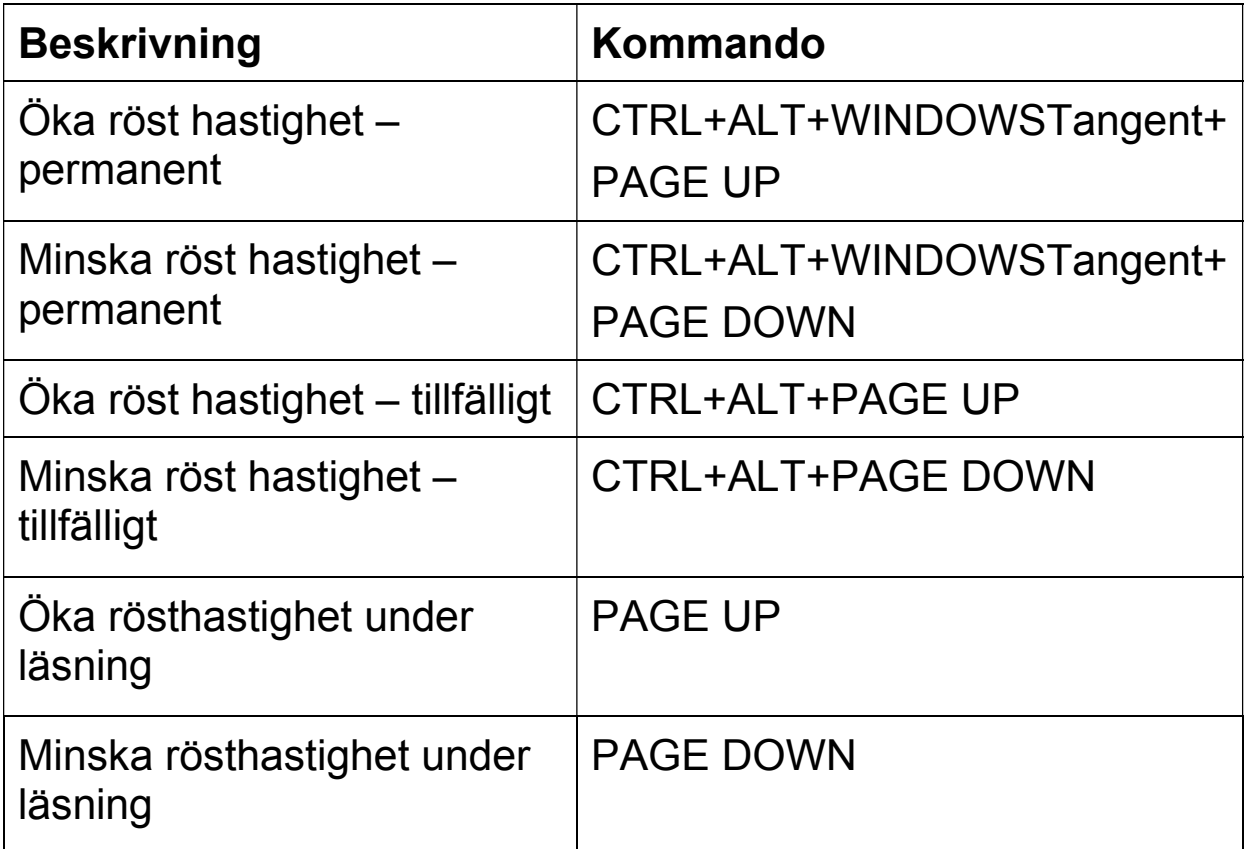

## **Läskommandon**

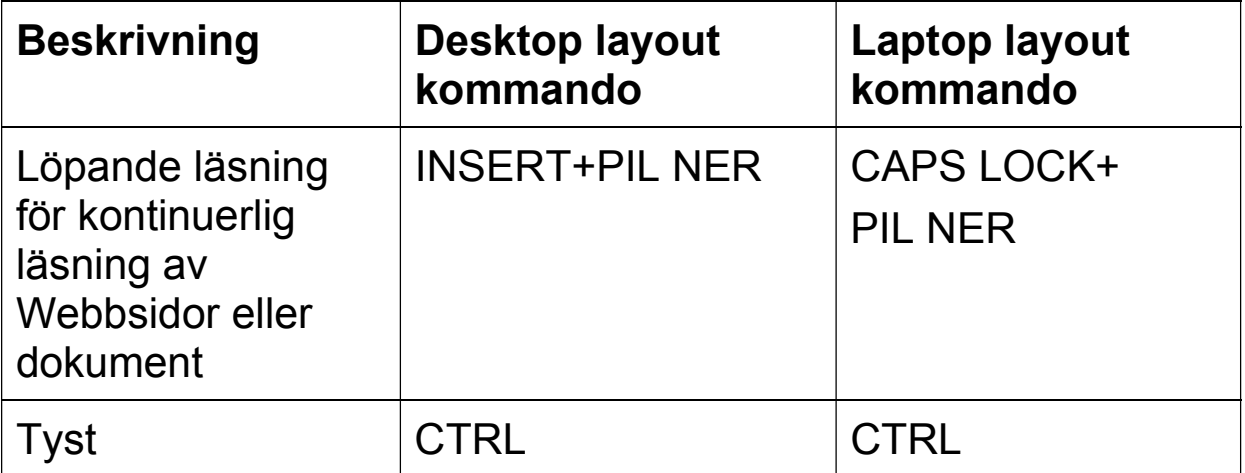

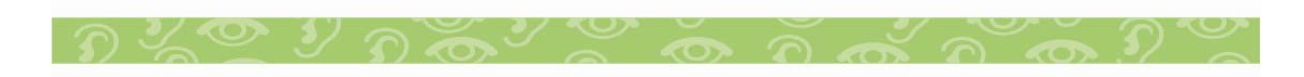

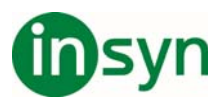

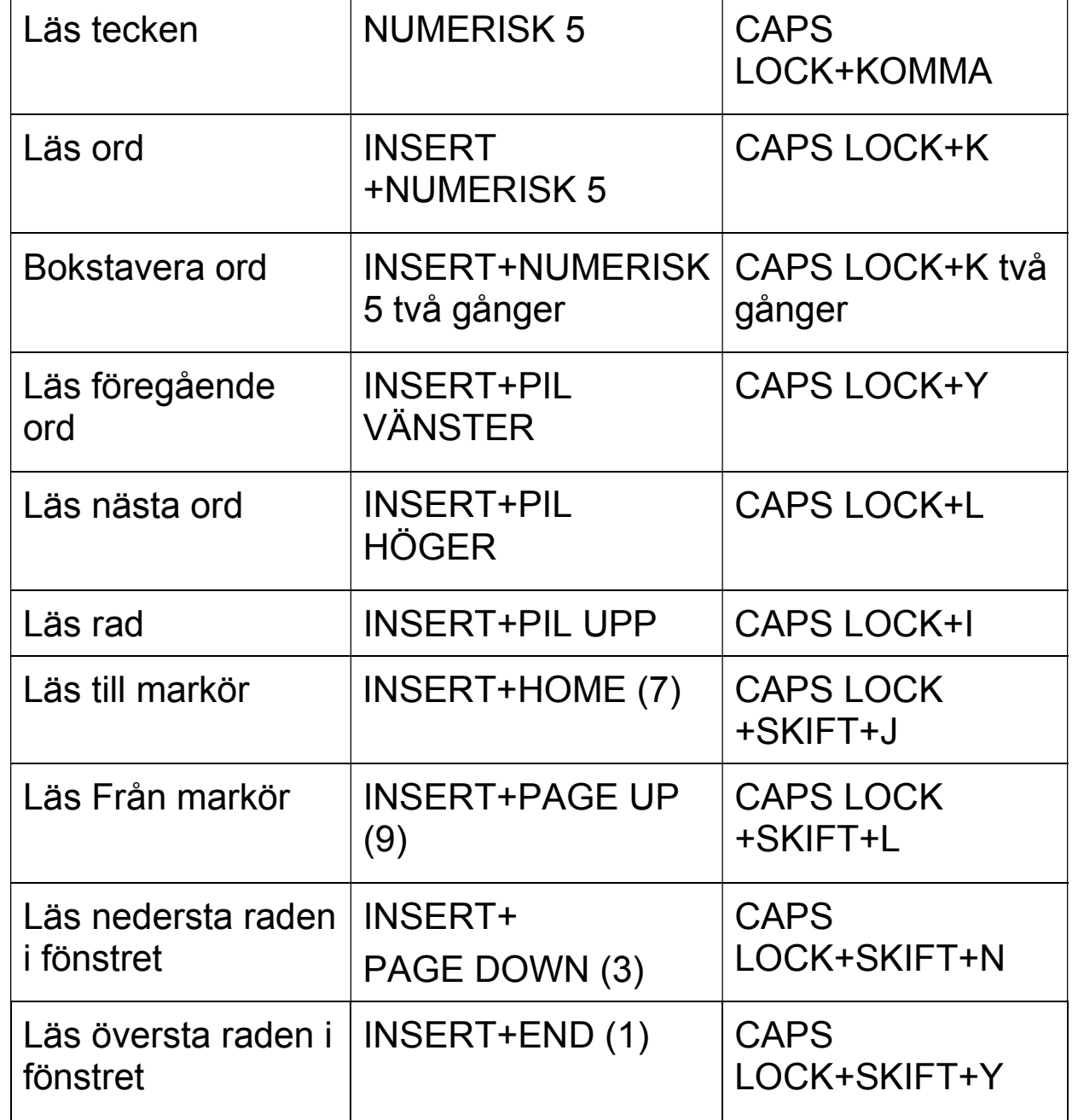

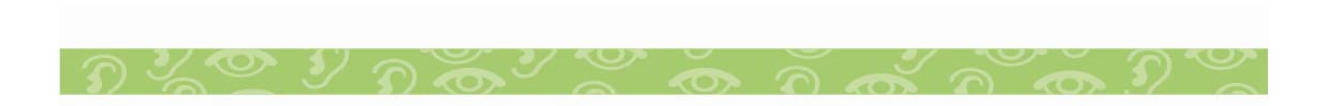

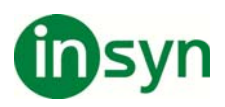

# **Välja en snabbtangentslayout**

I Fusion 11, erbjuder JAWS och ZoomText snabbtangenter för att använda sina respektive funktioner. Tangentkombinationerna som är kopplade till dessa snabbtangenter hänger ihop med den valda Tangentkombinationerna som är kopplade till dessa<br>snabbtangenter hänger ihop med den valda<br>snabbtangentlayouten desktop layout eller laptop layout, som väljs i Fusion användarfönster genom att välja ZoomText > **Snabbtangentlayout > {layoutläge}**. Nedanför finns en förklaring av dem två layouterna och hur dessa skiljer sig åt från varandra.

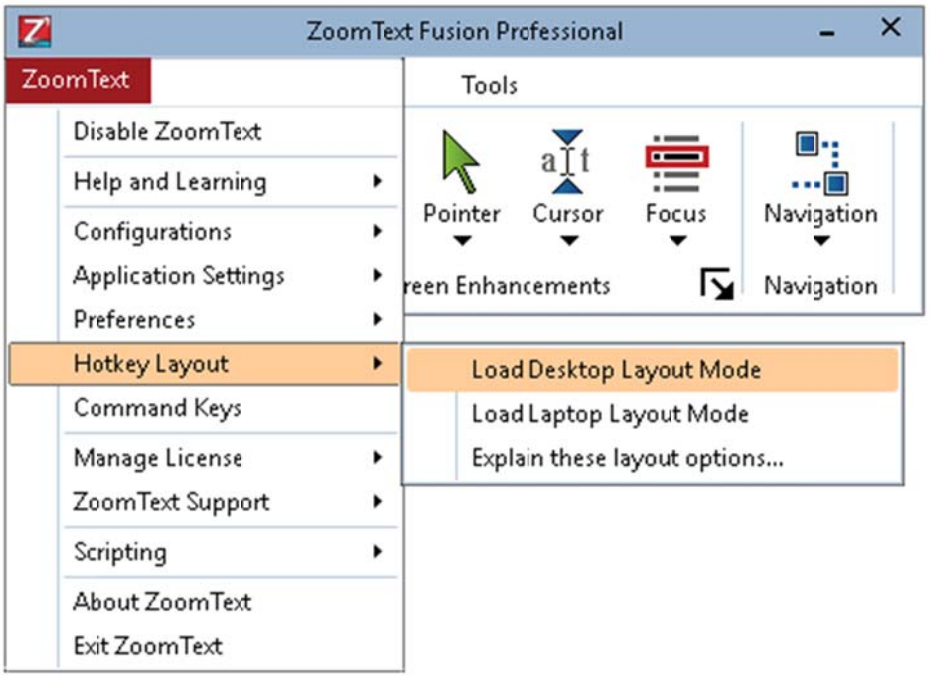

## **Varfö ör finns det två å snabbt tangent tlayoute er?**

Det finns två bra anledningar för att ha både desktop och laptop snabbtangentlayouter. Fördelen med desktop snabbtangentlayout är dem många JAWS användare som är vana vid JAWS snabbtangenterna som använder den stora vana vid JAWS snabbtangenterna som använder den stora<br>**INSERT** tangenten som är placerad på den numeriska delen av tangentbordet, som vanligtvis finns på nästan alla desktop

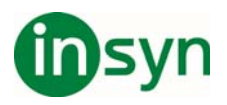

tangentbord, men mera sällan på laptop tangentbord. Fördelen med laptop snabbtangentlayout är användare som har migrerat till en laptop som saknar ett separat numeriskt tangentbord och stor **INSERT** tangent, och därför behöver den alternativa uppsättningen av JAWS snabbtangenter för en laptop layout.

#### **Vilka är skillnaderna mellan JAWS desktop och laptop snabbtangent layouterna?**

När du använder läget Desktop Layout, använder JAWS **INSERT** tangenten som huvudmodifierare i många av snabbtangenterna, och som listas i JAWS hjälpsystem. Men när du använder läget Laptop layout, använder JAWS **CAPS LOCK** tangenten som huvudmodifierare (istället för **INSERT**). Så, som exempel, när du använder läget Desktop layout, måste du trycka **INSERT+MELLANSLAG** för att aktivera JAWS® tangentkombinationer i skikt, men i läget Laptop layout måste du trycka **CAPS LOCK+MELLANSLAG** för att aktivera tangentkombinationerna i skikt.

#### **Vilka är skillnaderna mellan ZoomText desktop och laptop snabbtangentlayouterna?**

När du använder läget Desktop layout, är tangentkombinationerna som används som ZoomText snabbtangenter samma som dem som visas i ZoomText hjälpsystem. När du använder läget Laptop layout, måste du lägga till tangenten **ALT** till tangentkombinationen för varje aktiv ZoomText snabbtangent. Så, som exempel, i läget Desktop layout, kan du trycka **CAPS LOCK+CTRL+U** för att öppna ZoomText användarfönster, men i läget Laptop layout måste du

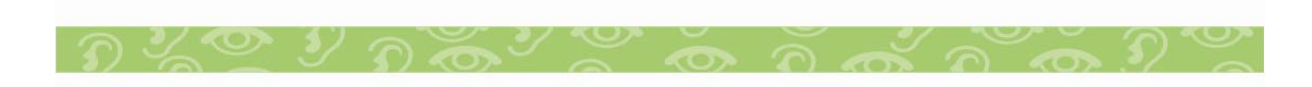

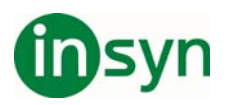

trycka **CAPS LOCK+CTRL+ALT+U** för att öppna ZoomText användarfönster.

**Notera:** När du kör Fusion 11, erbjuder JAWS skärmläsarfunktionen och ZoomText's skärmläsarfunktioner och dess kopplade snabbtangenter är inaktiverade.

# **Få hjälp**

Det finns flera sätt att snabbt få hjälp då du använder förstoring eller tal.

- x När du låter muspekaren vila över ett objekt i Fusion användarfönster, visas ett verktygstips som visar namnet, en kortfattad beskrivning, och snabbtangenterna för den kontrollen. Verktygstips är på som standard, men kan stängas av.
- x Att trycka **INSERT+F1** liknar att använda verktygstips förutom att namnet och beskrivningen visas i ett virtuellt meddelandefönster. **INSERT+F1** meddelanden är alltid tillgängliga och är utmärkta för att få information när du ändrar talinställningar i JAWS.
- x Du kan bläddra i hjälpämnen i ZoomText hjälp för kompletta detaljer om förstoringsfunktioner och användning. för att komma åt hjälpen, tryck **F1** då du är i Fusion användarfönster.
- x Du kan bläddra i hjälpämnen i JAWS hjälpen för kompletta detaljer om talfunktioner och användning. För att komma åt hjälp, tryck **INSERT+J**, och välj **Hjälp** > **JAWS Hjälp innehåll**.

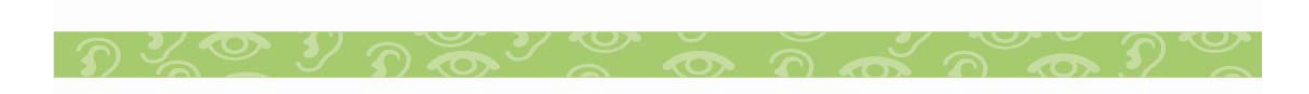

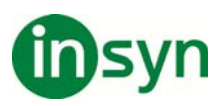

# $\bm{\mathsf{A}}$ terställa original standard – endast förstoring

När du återställer original standard inställningar i Fusion, återställs endast ZoomText förstoringsinställningar. Den här åtgärden har ingen inverkan på JAWS talinställningar.

För att återställa förstoringsinställningar, välj ZoomText > **Inställningar > Återställ Original standard** i Fusion användarfönster.

# **Zoom mText funktio oner in nte tillg gänglig a i Fus sion**

#### Lyssnargrupp

Lyssnargrupp (Bakgrundsläsare och Inspelare) i fliken Fusion Verktyg är otillgänglig.

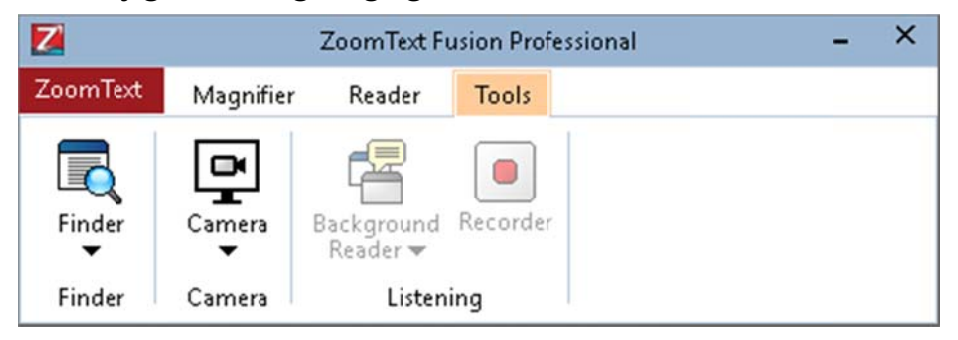

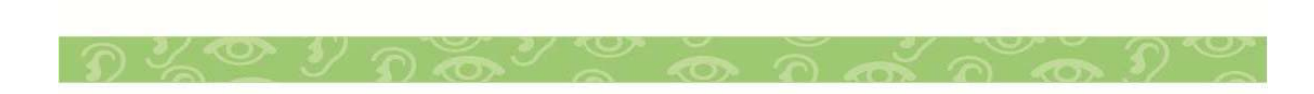